## **การติดตั้งโปรแกรม CourseLab**

 การติดตั้งโปรแกรม CourseLab ซึ่งฟรีสามารถที่จะเขาไปดาวนโหลดไดที่เว็บไซตของ CourseLab เอง นั่นคือเข้าไปที่ <u>www.courselab.com</u> ทำการดาวน์โหลดโปรแกรมมาติดตั้ง

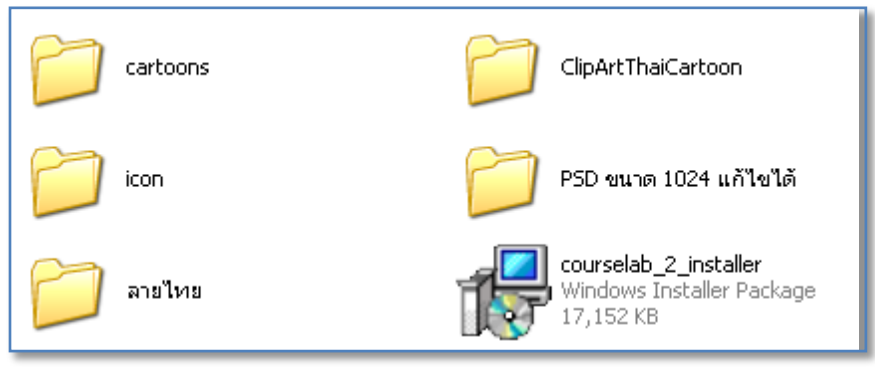

ภาพที่ 1 โปรแกรม CourseLab ที่ดาวนโหลดมาติดตั้ง

1. ให้ดับเบิ้ลคลิกที่ courselab\_2\_installer รอสักครู่จะมีหน้าต่างปรากฎขึ้นดังภาพด้านล่าง

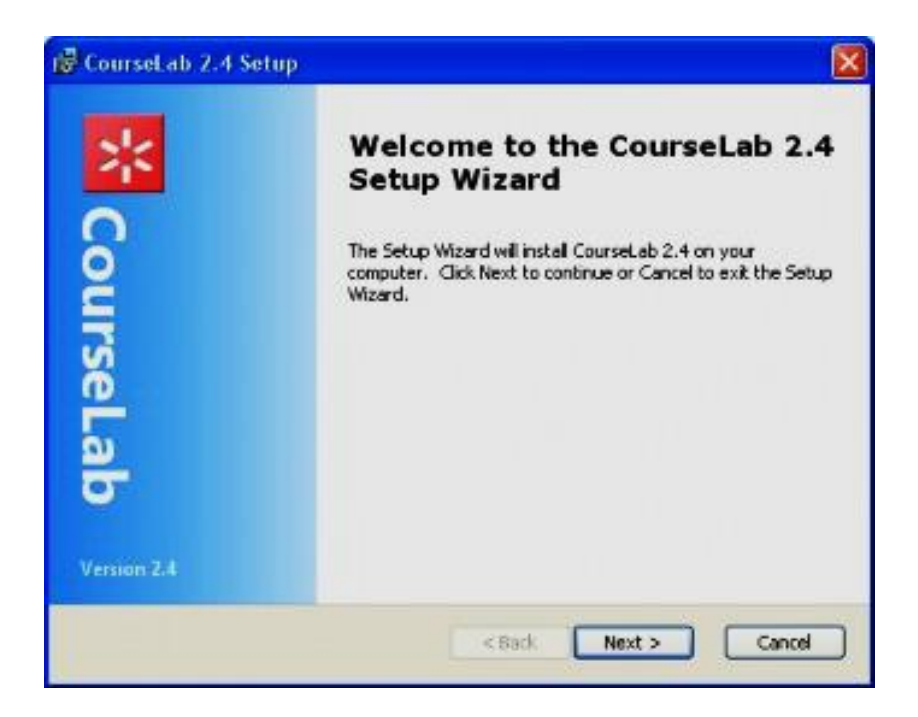

ภาพที่ 2 หนาตางการติดตั้งโปรแกรม

2. กดปุม Next

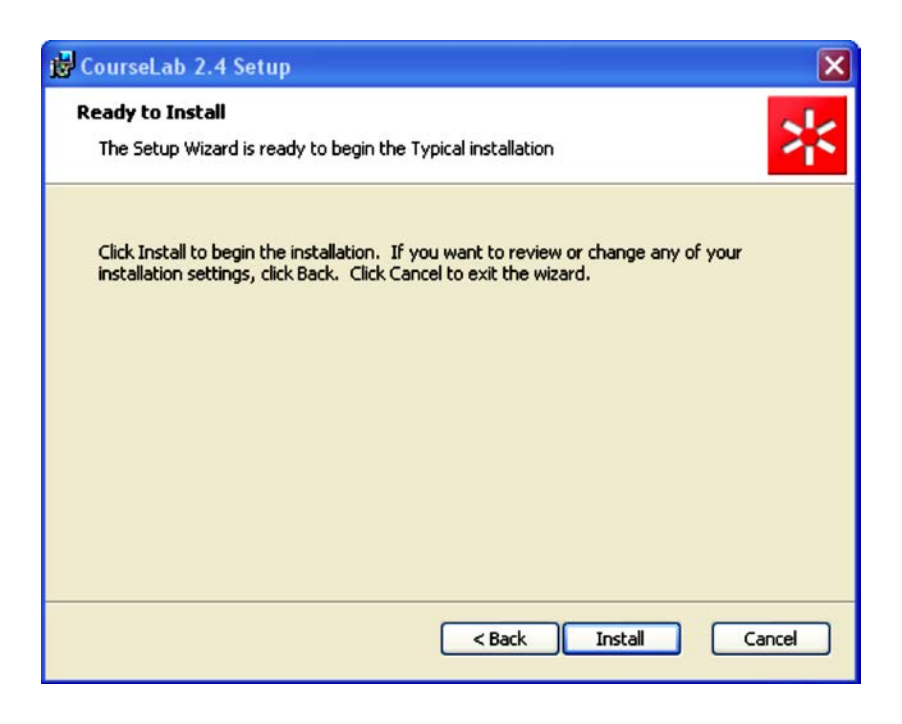

ภาพที่ 3 ขั้นตอนการติดตั้ง

3. กดปุม Install

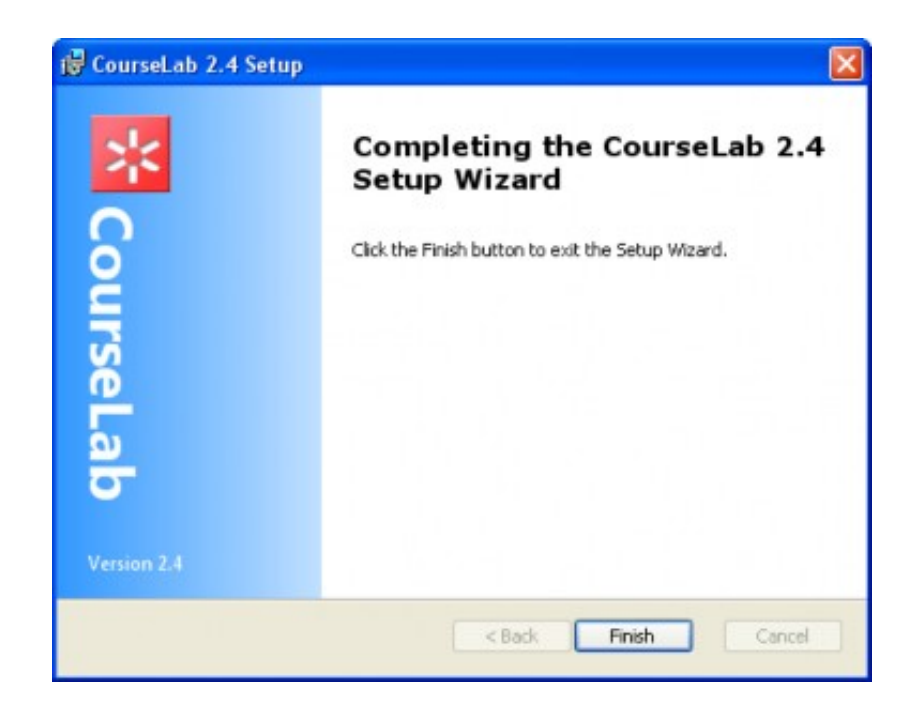

ภาพที่ 4 ติดตั้งโปรแกรมเสร็จแล้ว

4. กดปุม Finish เปนอันสิ้นสุดการติดตั้ง

## **การลงทะเบียนโปรแกรม**

หลังจากติดตั้งเสร็จแล้วยังมีขั้นตอนการลงทะเบียนอีกนิดหน่อย โดยเมื่อเปิดโปรแกรมครั้งแรก จะต้องมีการ ลงทะเบียนการใชงาน โดยกรอกขอมูล ชื่อ, นามสกุล, ประเทศ, หนวยงาน และอีเมลที่ใชไดจริงในปจจุบัน โปรแกรม จะแจงรหัสไปทางอีเมลนี้

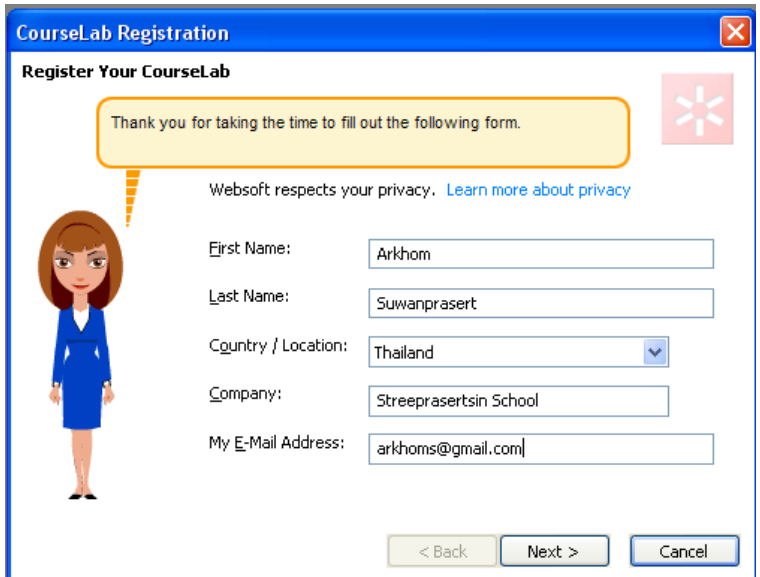

ภาพที่ 5 หน้าต่างการลงทะเบียน

- หลังจากนั้นผูใชไปเช็คอีเมลที่ถูกสงมาจากโปรแกรม CourseLab ซึ่งเปนรหัส 4 หลัก

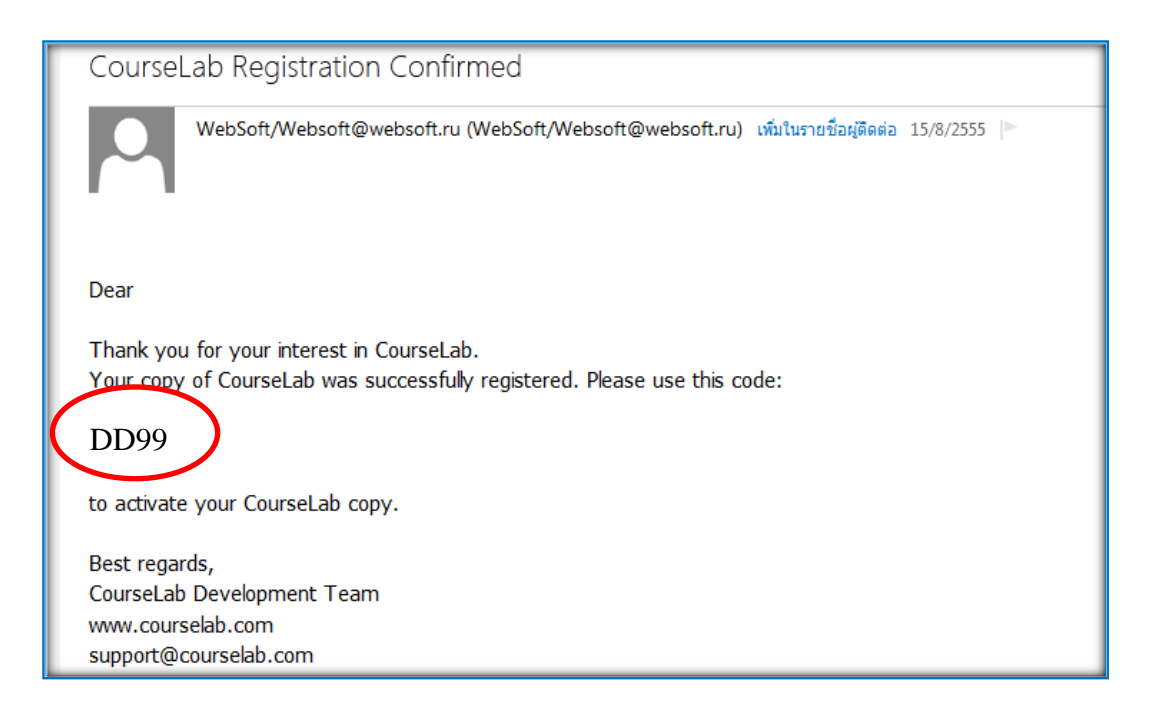

ภาพที่ 6 รหัสที่สงมาจากโปรแกรม CourseLab

- กลับมาที่การติดตั้งโปรแกรม ที่หนาตางนี้ใหใสรหัสโปรแกรมที่ไดจากทางอีเมล

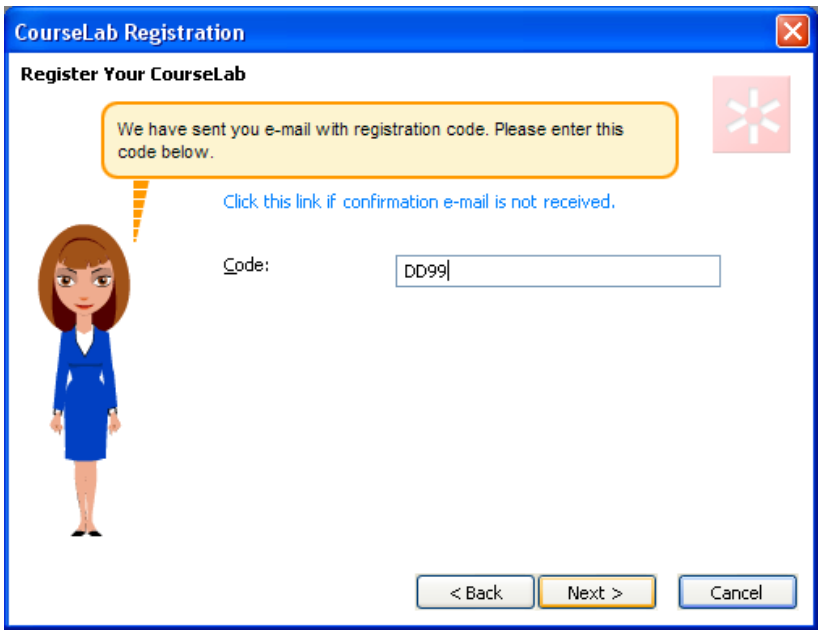

ภาพที่ 7 หน้าต่างการใส่รหัส

- เมื่อคลิก Next *โปรแกรมจะขึ้นหนาตาง*Start Page สามารถใชงานไดเลย

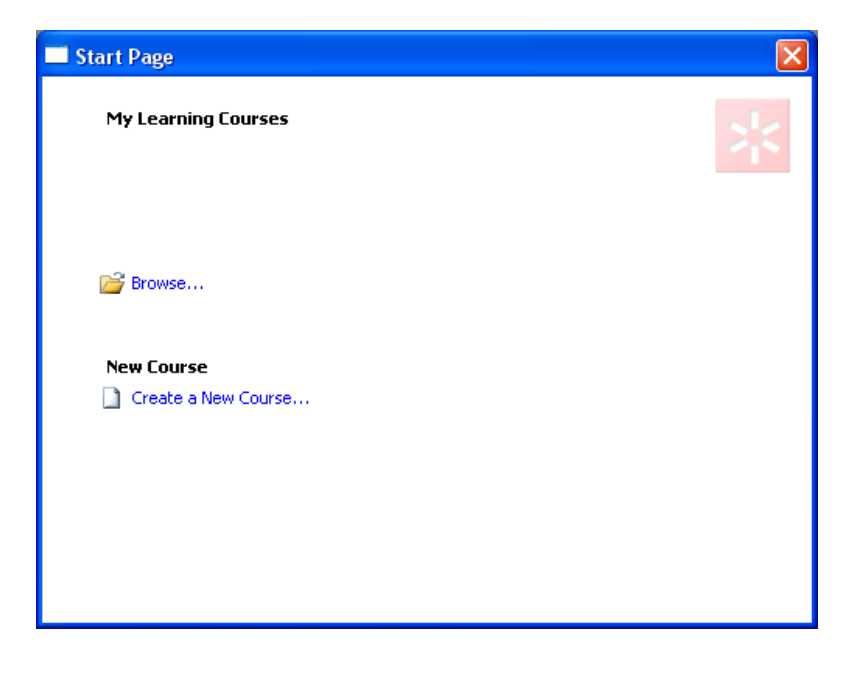

## ภาพที่ 8 หนาตางเริ่มตนใชงานโปรแกรม CourseLab

 $\sim$  .  $\sim$  .  $\sim$